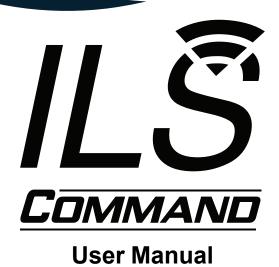

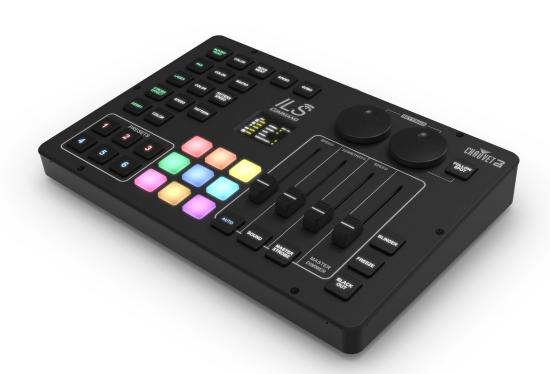

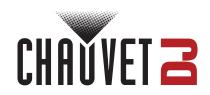

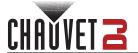

## **Edition Notes**

The ILS Command User Manual includes a description, safety precautions, installation, programming, operation, and maintenance instructions for the ILS Command as of the release date of this edition.

#### **Trademarks**

Chauvet, Chauvet DJ, the Chauvet logo, and ILS are registered trademarks or trademarks of Chauvet & Sons, LLC (d/b/a Chauvet and Chauvet Lighting) in the United States and other countries. Other company and product names and logos referred to herein may be trademarks of their respective companies.

## **Copyright Notice**

The works of authorship contained in this manual, including, but not limited to, all designs, text, and images are owned by Chauvet.

#### © Copyright 2024 Chauvet & Sons, LLC. All rights reserved.

Electronically published by Chauvet in the United States of America.

#### **Manual Use**

Chauvet authorizes its customers to download and print this manual for professional information purposes only. Chauvet expressly prohibits the usage, copy, storage, distribution, modification, or printing of this manual or its content for any other purpose without written consent from Chauvet.

## **Document Printing**

For best results, print this document in color, on letter size paper (8.5 x 11 in), double-sided. If using A4 paper (210 x 297 mm), configure the printer to scale the content accordingly.

#### Intended Audience

Any person installing, operating, and/or maintaining this product should completely read through the guide that shipped with the product, as well as this manual, before installing, operating, or maintaining this product.

#### Disclaimer

Chauvet believes that the information contained in this manual is accurate in all respects. However, Chauvet assumes no responsibility and specifically disclaims any and all liability to any party for any loss, damage, or disruption caused by any errors or omissions in this document, whether such errors or omissions result from negligence, accident, or any other cause. Chauvet reserves the right to revise the content of this document without any obligation to notify any person or company of such revision, however, Chauvet has no obligation to make, and does not commit to make, any such revisions.

#### **Document Revision**

Go to www.chauvetdj.com for the latest version.

| Revision | Date    | Description                                                                   |
|----------|---------|-------------------------------------------------------------------------------|
| 5        | 05/2024 | Added Menu Controls section, Presets Page option, extendable thumbscrew feet. |

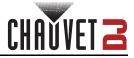

## **TABLE OF CONTENTS**

| 1. Before You Begin                                 | 1  |
|-----------------------------------------------------|----|
| What Is Included                                    | 1  |
| Unpacking Instructions                              | 1  |
| Claims                                              | 1  |
| Text Conventions                                    | 1  |
| Symbols                                             | 1  |
| Safety Notes                                        | 2  |
| FCC Statement of Compliance                         | 2  |
|                                                     |    |
| RF Exposure Warning for North America and Australia | 2  |
| 2. Introduction                                     | 3  |
| Product Overview                                    | 3  |
| Product Dimensions                                  | 3  |
| 3. Setup                                            | 4  |
| AC Power                                            | 4  |
| Mounting                                            | 4  |
| 4. Operation                                        | 5  |
| Control Panel Overview                              | 5  |
| Control Panel Description                           | 5  |
| Menu Map                                            | 7  |
| Home Screen                                         | 8  |
| Effect Operating Mode                               | 8  |
| Effect Operating ModeMaster Settings                | 8  |
| Overrides                                           | 8  |
| Settings Configuration                              | 9  |
| D-Fi Configuration                                  | 9  |
| Back Light                                          | 9  |
| Sound Input                                         | 9  |
| Sound Loss                                          | 9  |
| Par Color                                           | 9  |
| Program Mode                                        | 9  |
| Effect Type                                         |    |
| Blinder Mode                                        | 10 |
| Strobe Mode                                         | 10 |
| Presets Playback Mode                               | 10 |
| Power Loss                                          | 10 |
| Laser Mode                                          | 11 |
| USB Backup or Restore                               | 11 |
| Factory Reset                                       | 11 |
| System Update                                       | 11 |

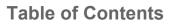

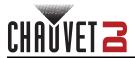

| ILS Configuration                 | 12  |
|-----------------------------------|-----|
| Master Controls                   | 12  |
| Automatic or Sound-Activated Mode | 12  |
| Tap Sync                          | 12  |
| Master Strobe                     | 12  |
| Master Dimmer                     | 12  |
| Blinder                           | 12  |
| Freeze                            | 12  |
| Blackout                          | 12  |
| Color Override                    | 12  |
| Effect Type Controls              | 13  |
| Moving Head                       | 13  |
| Par                               | 13  |
| Laser                             | 14  |
| Strobe Effect                     | 14  |
| Derby                             | 14  |
| Follow Spot Mode                  | 14  |
| Menu Controls                     | 15  |
| Zoom                              | 15  |
| Prism                             | 15  |
| Gobo Rotation                     | 15  |
| Pixel Effect                      | 15  |
| Totem Mode                        | 15  |
| Presets                           | 16  |
| Presets Page                      | 16  |
| 5. Maintenance                    | 17  |
| Product Maintenance               | 17  |
| 6. Technical Specifications       | 18  |
| •                                 | . • |
| Contact Us                        | 19  |
| Warranty & Returns                | 19  |

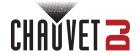

## 1. Before You Begin

## What Is Included

- ILS Command
- External power supply
- USB-C cable

#### · Carry bag

· Quick Reference Guide

## **Unpacking Instructions**

Carefully unpack the product immediately and check the container to make sure all the parts are in the package and are in good condition.

#### **Claims**

If the box or the contents (the product and included accessories) appear damaged from shipping, or show signs of mishandling, notify the carrier immediately, not Chauvet. Failure to report damage to the carrier immediately may invalidate a claim. In addition, keep the box and contents for inspection.

For other issues, such as missing components or parts, damage not related to shipping, or concealed damage, file a claim with Chauvet within 7 days of delivery.

#### **Text Conventions**

| Convention      | Meaning                                            |
|-----------------|----------------------------------------------------|
| 1–512           | A range of values                                  |
| 50/60           | A set of values of which only one can be chosen    |
| Settings        | A menu option not to be modified                   |
| <enter></enter> | A key to be pressed on the product's control panel |
| ON              | A value to be entered or selected                  |

## **Symbols**

| Symbol     | Meaning                                                                                                    |
|------------|----------------------------------------------------------------------------------------------------|
| A          | Electrical warning. Not following these instructions may cause electrical damage to the product, accessories, or the user.                                                                  |
| Ţ          | Critical installation, configuration, or operation information. Not following these instructions may make the product not work, cause damage to the product, or cause harm to the operator. |
| $\bigcirc$ | Important installation or configuration information. The product may not function correctly if this information is not used.                                                                |
|            | Useful information.                                                                                                    |

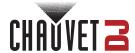

## **Safety Notes**

These Safety Notes include important information about installation, use, and maintenance of the ILS Command.

#### ALWAYS:

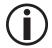

- ♦ Connect to a grounded circuit.
- Connect to operating voltages as specified on the product's spec sticker.
- ♦ Disconnect from its power source during periods of inactivity.
- Heed all restrictions and warnings on the spec sticker.
- ♦ Mount in a location with at least 20 in (50 cm) of ventilation.
- In the event of a serious operating problem, stop using immediately.

#### DO NOT:

- Open this product or attempt any repairs. It contains no user-serviceable parts.
- Use if the power cable is crimped or damaged.
- Disconnect by pulling on the power cable.
- Allow flammable materials close to the product when it is operating.

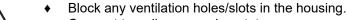

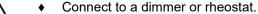

- Carry the product by its power cable.
- ♦ Operate in temperatures higher than 104°F (40°C).
- ♦ Expose to environments that exceed the Ingress Protection (IP) rating.
- ♦ Expose to rain or moisture.
- Use outdoors.
- ♦ Submerge.
- Set this product on a flammable surface.

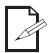

Keep this User Manual for future use. If the product is sold to someone else, be sure that they also receive this document.

## **FCC Statement of Compliance**

This device complies with Part 15 Part B of the FCC rules. Operation is subject to the following two conditions:

- 1. This device may not cause harmful interference, and
- This device must accept any interference received, including interference that may cause undesired operation.

This equipment has been tested and found to comply with the limits for a Class B digital device, pursuant to Part 15 of the FCC Rules. These limits are designed to provide reasonable protection against harmful interference in a residential installation. This equipment generates uses and can radiate radio frequency energy and, if not installed and used in accordance with the instructions, may cause harmful interference to radio communications. However, there is no guarantee that interference will not occur in a particular installation. If this equipment does cause harmful interference to radio or television reception, which can be determined by turning the equipment off and on, the user is encouraged to try to correct the interference by one or more of the following measures:

- Reorient or relocate the receiving antenna.
- Increase the separation between the equipment and receiver.
- Connect the equipment into an outlet on a circuit different from that to which the receiver is connected.
- Consult the dealer or an experienced radio/TV technician for help.

Any changes or modifications not expressly approved by the party responsible for compliance could void the user's authority to operate the equipment.

## RF Exposure Warning for North America and Australia

**Warning!** This equipment complies with FCC radiation exposure limits set forth for an uncontrolled environment. This equipment should be installed and operated with a minimum distance of 20 cm between the radiator and the user. This transmitter must not be co-located or operating in conjunction with any other antenna or transmitter.

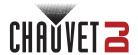

## 2. Introduction

## **Product Overview**

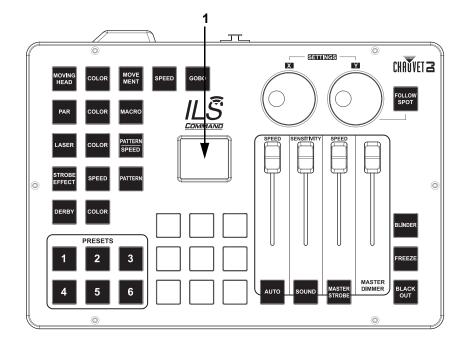

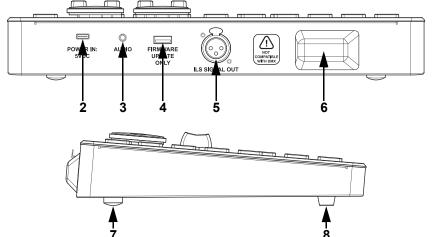

| # | Name |
|---|------|
|---|------|

- 1 LCD Display
- USB type C Power in: 5VDC
- **3** 3.5 mm audio in
- USB type B firmware update port
- 5 ILS out
- **6** D-Fi transmitter
- Extendable
- thumbscrew feet (x2)
- Rubber feet for surface mounting (x2)

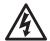

WARNING! DO NOT plug anything other than a USB drive into the USB type B port. Doing so may cause damage to the product.

## **Product Dimensions**

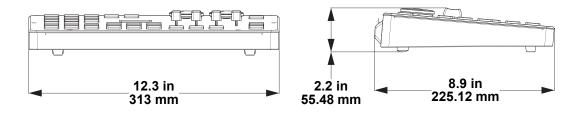

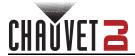

## 3. Setup

### **AC Power**

The ILS Command comes with an external auto-ranging power supply which can work with an input voltage range of 100 to 240 VAC, 50/60 Hz and outputs 5 VDC.

To determine the product's power requirements (circuit breaker, power outlet, and wiring), use the current value listed on the label affixed to the product's back panel, or refer to the product's specifications chart. The listed current rating indicates the product's average current draw under normal conditions.

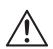

- Always connect the product to a protected circuit (a circuit breaker or fuse). Make sure
  the product has an appropriate electrical ground to avoid the risk of electrocution or
  fire.
- To eliminate unnecessary wear and improve its lifespan, during periods of non-use completely disconnect the product from power via breaker or by unplugging it.

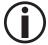

Never connect the product to a rheostat (variable resistor) or dimmer circuit, even if the rheostat or dimmer channel serves only as a 0 to 100% switch.

## **Mounting**

Before mounting the product, read and follow the safety recommendations indicated in the <u>Safety Notes</u>. The ILS Command has 2 rubber feet and 2 extendable thumbscrew feet for placing on a flat surface. Make sure adequate ventilation is provided around the product.

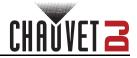

# 4. Operation

## **Control Panel Overview**

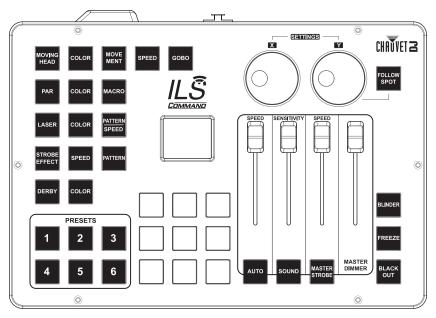

## **Control Panel Description**

| Label/Color                                                              | Туре    | Function                                                                                                    |  |  |
|--------------------------------------------------------------------------|---------|----------------------------------------------------------------------------------------------------|--|--|
| <x></x>                                                                  | Encoder | Press to access menu, enable the currently displayed menu, or set the currently selected value into the selected function.  Press and hold for 3 seconds to lock and unlock the ILS Command.  Rotate to navigate through the menu list, to increase or decrease numeric values in a function, and to program the pan of moving heads for follow spot mode. |  |  |
| <y></y>                                                                  | Encoder | Press to exit from the current menu or function.  Press and hold for 3 seconds to lock and unlock the ILS Command except for the <preset> buttons.  Rotate to program the tilt of moving heads for follow spot mode.</preset>                                                                                                    |  |  |
| <pre>FOLLOW SPOT&gt;</pre>                                               |         | (Use the <amber>, <green>, <cyan>, and <white> buttons with the <x> and <y> encoders to program).  Press and hold again to finish programming, then use the <x> encoder</x></y></x></white></cyan></green></amber>                                                                                                    |  |  |
| <auto speed=""></auto>                                                   | Fader   | Adjust to set the speed of automatic/preset programs and macros.                                                                                                    |  |  |
| <sensitivity> Fader</sensitivity>                                        |         | Adjust to set the sensitivity of the microphone or aux input in sound mode.                                                                                                    |  |  |
| <strobe speed=""> Fader Adjust to set the strobe speed</strobe>          |         | Adjust to set the strobe speed.                                                                                                    |  |  |
| <master dimmer=""> Fader Adjust to set the master dimmer value.</master> |         | Adjust to set the master dimmer value.                                                                                                    |  |  |
| <auto></auto>                                                            | Button  | Press to activate automatic mode.                                                                                                    |  |  |
| <sound> Button</sound>                                                   |         | Press to activate sound mode. Press 3+ times to activate tap sync.                                                                                                    |  |  |
| <master<br>STROBE&gt; Button</master<br>                                 |         | Press to trigger/toggle all effects to strobe.                                                                                                    |  |  |
| <blinder></blinder>                                                      | Button  | Press to trigger/toggle blinder effect (all effects white at full output).                                                                                                    |  |  |
| <freeze></freeze>                                                        | Button  | Press to toggle freeze (hold all output at the current setting).                                                                                                    |  |  |

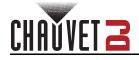

| Label/Color                                                                                                    | Туре   | Function                                                                                                    |  |  |  |
|----------------------------------------------------------------------------------------------------|--------|----------------------------------------------------------------------------------------------------|--|--|--|
| <black out=""></black>                                                                                                    | Button | Press to toggle black out.                                                                                                    |  |  |  |
| <red></red>                                                                                                    | Button | Press to toggle all output to red (color override) and to select <b>RED</b> on the <b>Color Macro Setting</b> screen.                                                                 |  |  |  |
| <amber></amber>                                                                                                    | Button | Press to toggle all output to amber (color override), to select <b>AMBER</b> on the <b>Color Macro Setting</b> screen, and to select a parameter when programming follow spot mode.   |  |  |  |
| <yellow></yellow>                                                                                                    | Button | Press to toggle all output to yellow (color override) and to select <b>YELLOW</b> on the <b>Color Macro Setting</b> screen.                                                           |  |  |  |
| <green></green>                                                                                                    | Button | Press to toggle all output to green (color override), to select <b>GREEN</b> on the <b>Color Macro Setting</b> screen, and to select a parameter when programming follow spot mode.   |  |  |  |
| <blue></blue>                                                                                                    | Button | Press to toggle all output to blue (color override) and to select <b>BLUE</b> on the <b>Color Macro Setting</b> screen.                                                               |  |  |  |
| <cyan></cyan>                                                                                                    | Button | Press to toggle all output to cyan (color override), to select <b>CYAN</b> on the                                                                                                    |  |  |  |
| <mag></mag>                                                                                                    | Button | Press to toggle all output to magenta (color override) and to select <b>MAG</b> on the <b>Color Macro Setting</b> screen.                                                             |  |  |  |
| <ww></ww>                                                                                                    | Button | Press to toggle all output to warm white (color override), to select <b>WW</b> on the <b>Color Macro Setting</b> screen, and to select a parameter when programming follow spot mode. |  |  |  |
| <uv></uv>                                                                                                    | Button | Press to toggle all output to ultraviolet (color override) and to select <b>UV</b> on the <b>Color Macro Setting</b> screen.                                                          |  |  |  |
| <moving head=""></moving>                                                                                                    | Button | Press to activate moving heads, to set moving heads to default, and to deactivate moving heads.                                                                                       |  |  |  |
| <par></par>                                                                                                    | Button | Press to activate par and wash effects, to set par and wash effects to default, and to deactivate par and wash effects.                                                               |  |  |  |
| <laser></laser>                                                                                                    | Button | Press to activate laser control, to set lasers to default, and to deactivate lasers.                                                                                                  |  |  |  |
| <strobe effect=""></strobe>                                                                                                    | Button | Press to activate strobe effects, to set strobe effects to default, and to deactivate strobe effects.                                                                                 |  |  |  |
| <derby></derby>                                                                                                    | Button | Press to activate derby and kinta effects, to set derby and kinta effects to default, and to deactivate derby and kinta effects.                                                      |  |  |  |
| <color></color>                                                                                                    | Button | Press to cycle through colors for the associated effect. For moving heads, press and hold for color scroll.                                                                           |  |  |  |
| <movement></movement>                                                                                                    | Button | Press to cycle through movement macros for moving heads.                                                                                                    |  |  |  |
| <speed></speed>                                                                                                    | Button |                                                                                                    |  |  |  |
| <gobo></gobo>                                                                                                    | Button | Press to cycle through gobo effects for moving heads, or press and hold for gobo scroll.                                                                                              |  |  |  |
| <macro></macro>                                                                                                    | Button | Press to activate and cycle through macros for par and wash effects. Press and hold to select up to 4 colors for the macro effect.                                                    |  |  |  |
| <pattern speed> Button Press to cycle through patterns/speeds for lasers.</pattern speed>                                                                   |        | Press to cycle through patterns/speeds for lasers.                                                                                                    |  |  |  |
| <pattern></pattern>                                                                                                    | Button | Press to cycle through patterns for strobe effects.                                                                                                    |  |  |  |
| Press and hold to save shows to the preset slot, then us encoder to name the preset and assign a button color. Press to activate and deactivate the preset. |        | Press and hold to save shows to the preset slot, then use the <b><x></x></b> encoder to name the preset and assign a button color. Press to activate and deactivate the preset.       |  |  |  |

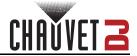

## Menu Map

Refer to the ILS Command product page on <a href="www.chauvetdj.com">www.chauvetdj.com</a> for the latest menu map and software.

| Main Level       | Programming Levels                    |           | Description                                                             |  |
|------------------|---------------------------------------|-----------|-------------------------------------------------------------------------|--|
| DFI Channel      |                                       |           | Selects a D-Fi channel to transmit ILS                                  |  |
| Back Light       | 6–100                                 |           | Sets the level of the button back lights                                |  |
|                  | Narrow                                |           |                                                                         |  |
| Zoom Set         | Wide                                  |           | Sets the zoom level for applicable connected products                   |  |
|                  | Medium                                |           | <u> </u>                                                                |  |
| Duinus Ont       | OFF                                   |           | Disables prism for connected products                                   |  |
| Prism Set        | ON                                    |           | Enables prism for applicable connected products                         |  |
| Gobo<br>Rotation | 0–255                                 |           | Sets the gobo rotation value for applicable connected products          |  |
| Pixel Effect     | 0–25                                  |           | Sets a pixel effect for applicable connected products                   |  |
| Totem Mode       | DOWN                                  |           | Sets totem mode to down for applicable connected products               |  |
|                  | UP                                    |           | Sets totem mode to up for applicable connected products                 |  |
| Presets Page     | 1–10                                  |           | Selects a page for preset storage and playback                          |  |
| Sound In         | MIC                                   |           | Uses the built-in microphone for sound input                            |  |
|                  | AUX                                   |           | Uses the 3.5 mm audio in for sound input                                |  |
|                  | HOLD                                  |           | Holds last instruction when no sound input                              |  |
| Sound Lost       | FREEZE                                |           | Freezes on current output when no sound input                           |  |
|                  | BLACK                                 |           | Blacks out all connected products when no sound input                   |  |
|                  | Tri                                   |           | Sets par control to tri-color RGB                                       |  |
| Par Color        | Quad                                  |           | Sets par control to quad-color RGBA (RGBW also works)                   |  |
|                  | Hex                                   |           | Sets par control to hex-color RGBAWUV                                   |  |
| Program          | Program SNAP                          |           | Programs snap between colors                                            |  |
| Mode             | FADE                                  |           | Programs fade between colors                                            |  |
| Effect Type      | e Spots Par Laser Strobe effect Derby |           | Enables or disables selected effect types                               |  |
|                  | GO BACK                               |           | Returns to main level                                                   |  |
| Blinder          | MOMENTARY                             |           | Flashes blinders while <b><blinder></blinder></b> is pressed            |  |
| Billidei         | LATCH                                 |           | Pressing <b><blinder></blinder></b> toggles blinders on and off         |  |
|                  | MOMENTA                               | RY        | Products strobe while <b><master strobe=""></master></b> is pressed     |  |
| Strobe           | LATCH                                 |           | Pressing <b><master strobe=""></master></b> toggles strobing on and off |  |
| Presets          | Static                                |           | Selected preset continues until manually stopped                        |  |
|                  | ,                                     | -20mintue | Cycle through saved presets                                             |  |
|                  | BLACKOUT                              |           | All products black out on ILS Command power loss                        |  |
| Power Lost       | LAST SET                              |           | All products continue last instruction on ILS Command power loss        |  |
|                  | AUTO                                  |           | All products switch to auto on ILS Command power loss                   |  |
|                  | OFF                                   |           | Disables lasers                                                         |  |
| Laser Mode       | EU                                    |           | Maintains EU laser standards                                            |  |
|                  | US                                    |           | Maintains US laser standards                                            |  |

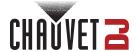

| Main Level           | Programming Levels                                                                                  | Description                                                    |  |
|----------------------|----------------------------------------------------------------------------------------------------|----------------------------------------------------------------|--|
| USB Backup/          | Backup                                                                                              | Backs up presets and settings data via USB port                |  |
| Restore <sup>'</sup> | Restore                                                                                             | Restores presets and settings data via USB port                |  |
| Factory reset        | WARNING! This will permanently erase all data. To continue, hold BLACKOUT and PRESET4 for 5 seconds | Resets the ILS Command to factory defaults                     |  |
|                      | CANCEL                                                                                              |                                                                |  |
| System               | NO                                                                                                  | I Indiction the III C. Common and firms were via the IICD mont |  |
| Úpdate               | YES                                                                                                 | Updates the ILS Command firmware via the USB por               |  |

## **Home Screen**

The home screen of the ILS Command displays the current operating modes of each effect type and the current master settings.

### **Effect Operating Mode**

The left side of the home screen displays the operating modes of each effect type.

| Icon | Product Type            |
|------|-------------------------|
| 1    | Moving heads            |
|      | Par and wash effects    |
|      | Lasers                  |
| •••• | Strobe effects          |
|      | Derby and kinta effects |

### **Master Settings**

The top row and right side of the home screen displays the current master settings.

- MIC or AUX: displays the audio input source.
- **DFI-\_**: displays the D-Fi transmitter channel.
- **DIMMER**: displays the master dimmer value.
- STROBE: displays the master strobe value.
- AUTO or SOUND: displays the selected program type.
- SPEED: displays the current automatic program speed.
- **SENSITIVITY**: displays the current sound sensitivity.

#### **Overrides**

When an override setting, such as <u>Blinder</u>, <u>Freeze</u>, <u>Blackout</u>, <u>Follow Spot Mode</u>, a <u>Color Override</u>, or a <u>Preset</u> is active, a banner will show on the display with the current override.

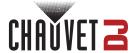

## **Settings Configuration**

Press the **<X>** encoder to access the menu.

Press the **<Y>** encoder to return to the previous menu level or the home screen.

### **D-Fi Configuration**

To select on which D-Fi channel the ILS Command will transmit, do the following:

- 1. Press the **<X>** encoder to access the menu.
- 2. Turn the **<X>** encoder left or right to select **DFI Channel**.
- 3. Press the **<X>** encoder.
- 4. Turn the **<X>** encoder left or right to select from **1–16**.
- 5. Press the **<X>** encoder.

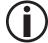

Caution: D-Fi 2.4 GHz operation can be interrupted or inhibited by obstructions between the transmitter and receiver such as structures or people. For best results, keep the line of sight clear.

### **Back Light**

To set the brightness of the button back lights, follow the instructions below:

- 1. Press the **<X>** encoder to access the menu.
- 2. Turn the **<X>** encoder left or right to select **Back Light**.
- 3. Press the **<X>** encoder.
- 4. Turn the <X> encoder left or right to increase or decrease the brightness, from 6–100.
- 5. Press the **<X>** encoder.

### **Sound Input**

To select the source for sound input, do the following:

- 1. Press the **<X>** encoder to access the menu.
- 2. Turn the **<X>** encoder left or right to select **Sound In**.
- 3. Press the **<X>** encoder.
- Turn the <X> encoder left or right to select from MIC (microphone) or AUX (3.5 mm audio in).
- 5. Press the **<X>** encoder.

#### **Sound Loss**

To select what the ILS Command in sound mode does without sound input, follow the instructions below:

- 1. Press the **<X>** encoder to access the menu.
- 2. Turn the **<X>** encoder left or right to select **Sound Lost**.
- 3. Press the **<X>** encoder.
- Turn the <X> encoder left or right to select from HOLD (continues the last instruction), FREEZE (freezes at current output), or BLACK (blacks out all connected products).
- 5. Press the **<X>** encoder.

#### Par Color

To select the number of colors available to all connected par and wash effects, do the following:

- 1. Press the **<X>** encoder to access the menu.
- 2. Turn the **<X>** encoder left or right to select **Par Color**.
- 3. Press the **<X>** encoder.
- 4. Turn the **<X>** encoder left or right to select from **Tri** (red, green, and blue), **Quad** (red, green, blue, and amber or white), or **Hex** (red, green, blue, amber, white, and ultraviolet).
- 5. Press the **<X>** encoder.

## **Program Mode**

To select between snapping programs and fading programs, follow the instructions below:

- 1. Press the **<X>** encoder to access the menu.
- 2. Turn the **<X>** encoder left or right to select **Program Mode**.
- 3. Press the **<X>** encoder.
- Turn the <X> encoder left or right to select from SNAP or FADE.
- 5. Press the **<X>** encoder.

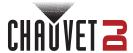

### **Effect Type**

To enable or disable effect types, do the following:

- 1. Press the **<X>** encoder to access the menu.
- Turn the <X> encoder left or right to select Effect Type.
- 3. Press the **<X>** encoder.
- 4. Turn the <X> encoder left or right to select from Spots, Par, Laser, Strobe effect, Derby, or GO BACK (to return to the main level).
- 5. Press the **<X>** encoder.
- 6. Select from ON or OFF.
- 7. Press the **<X>** encoder.

#### Blinder Mode

To set whether the **<BLINDER>** button will toggle the blinders or activate them only while the button is pressed, follow the instructions below:

- 1. Press the **<X>** encoder to access the menu.
- 2. Turn the **<X>** encoder left or right to select **Blinder**.
- 3. Press the <X> encoder.
- Turn the <X> encoder left or right to select from MOMENTARY (blinders on while button is pressed) or LATCH (button toggles blinders).
- 5. Press the **<X>** encoder.

#### Strobe Mode

To set whether the **<MASTER STROBE>** button will toggle the master strobe or activate it only while the button is pressed, follow the instructions below:

- 1. Press the **<X>** encoder to access the menu.
- 2. Turn the **<X>** encoder left or right to select **Strobe**.
- 3. Press the **<X>** encoder.
- Turn the <X> encoder left or right to select from MOMENTARY (master strobe on while button is pressed) or LATCH (button toggles master strobe).
- 5. Press the **<X>** encoder.

#### **Presets Playback Mode**

To set whether a selected preset will continue until manually stopped, or to set an interval at which the presets will cycle, do the following:

- 1. Press the **<X>** encoder to access the menu.
- 2. Turn the **<X>** encoder left or right to select **Presets**.
- 3. Press the **<X>** encoder.
- 4. Turn the **<X>** encoder left or right to select from **Static** (selected preset will continue until manually stopped) or **Chase Play** (presets will cycle, started with the selected preset).
- Press the **<X>** encoder.
- 6. For Chase Play, turn the **<X>** encoder left or right to increase or decrease the cycle interval, from **1–20mintue** (1–20 minutes).
- 7. Press the **<X>** encoder.

### **Power Loss**

To select what connected products will do if the ILS Command loses power, follow the instructions below:

- 1. Press the **<X>** encoder to access the menu.
- 2. Turn the **<X>** encoder left or right to select **Power Lost**.
- 3. Press the <X> encoder.
- Turn the <X> encoder left or right to select from BLACKOUT (blacks out all connected products), LAST SET (continues the last instruction), or AUTO (all connected products switch to auto).
- 5. Press the **<X>** encoder.

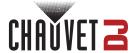

#### **Laser Mode**

To set connected lasers to US standards or EU standards, or to disable them completely, do the following:

- 1. Press the **<X>** encoder to access the menu.
- 2. Turn the **<X>** encoder left or right to select **Laser Mode**.
- 3. Press the **<X>** encoder.
- 4. Turn the **<X>** encoder left or right to select from **OFF** (disables lasers), **EU** (maintains European Union standards), or **US** (maintains United States standards).
- 5. Press the **<X>** encoder.

#### **USB Backup or Restore**

To backup or restore data via the USB type A port, follow the instructions below:

- 1. Plug a USB drive into the USB type A port.
- 2. Press the **<X>** encoder to access the menu.
- 3. Turn the **<X>** encoder left or right to select **USB Backup/Restore**.
- 4. Press the **<X>** encoder.
- Turn the <X> encoder left or right to select from Backup (backup file will upload via USB) or Restore (existing backup file will download via USB).
- 6. Press the <X> encoder.

### **Factory Reset**

To reset the ILS Command to factory default settings, do the following:

- 1. Press the **<X>** encoder to access the menu.
- Turn the <X> encoder left or right to select Factory reset.
- 3. Press the **<X>** encoder.
- Press and hold **SLACKOUT>** and **PRESET 4>** for 5 seconds to reset, or to cancel, turn the **X>** encoder to select **CANCEL** and press the **X>** encoder.

#### System Update

To update the ILS Command via the USB type A port, follow the instructions below:

- 1. Download the latest software update for the ILS Command from <a href="www.chauvetdj.com">www.chauvetdj.com</a> and place the file on a USB drive.
- 2. Press the **<X>** encoder to access the menu.
- 3. Turn the **<X>** encoder left or right to select **System Update**.
- 4. Press the **<X>** encoder.
- 5. Turn the **<X>** encoder left or right to select from **NO** or **YES**.
- 6. Press the **<X>** encoder. The product will reset and enter upload mode.
- 7. Plug the USB drive with the software update file into the USB type A port. The ILS Command will automatically find the software update file and apply it.
- The ILS Command will reset automatically. The new software version will show on the display during startup.
- 9. When the ILS Command has finished restarting, it is safe to remove the USB drive.

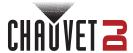

## **ILS Configuration**

The ILS Command controls each connected effect via ILS instructions configured by the control panel.

#### **Master Controls**

The master controls affect all connected products and effects.

#### **Automatic or Sound-Activated Mode**

To set the operating mode to automatic, press **<AUTO>**. Upon activation or cycling through options, the default mode for each effect type becomes **AUTO**.

Control the automatic program speed by adjusting the <SPEED> fader directly above the <AUTO> button, from 0–99.

To set the operating mode to sound-activated, press **<SOUND>**. Upon activation or cycling through options, the default mode for each effect type becomes **SOUND**.

Control the sound sensitivity by adjusting the <SENSITIVITY> fader directly above the <SOUND> button, from 0–99.

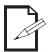

The ILS Command will only respond to low frequencies of music (bass and drums).

#### Tap Sync

To set the sound-active mode to run at a specific tempo, press **<SOUND>** 3 or more times at the desired tempo.

#### Master Strobe

The **<MASTER STROBE>** button can trigger momentary strobing of all effects while pressed, or it can toggle strobing on and off (see <u>Strobe Mode</u>).

 Control the master strobe speed by adjusting the <SPEED> fader directly above the <MASTER STROBE> button, from 0–255.

#### **Master Dimmer**

Control the brightness of all connected effects by adjusting the <MASTER DIMMER> fader, from 0-255.

#### Blinder

The blinder effect sets all effects to white at full output.

The <BLINDER> button can momentarily trigger the blinder effect while pressed, or it can toggle
the blinder effect on and off (see <u>Blinder Mode</u>).

#### Freeze

The **<FREEZE>** button freezes all output on the current look until it is pressed again.

#### **Blackout**

The **<BLACK OUT>** button blacks out all connected products until it is pressed again.

#### **Color Override**

The unlabeled color override buttons can be identified by the color of each button's back light.

- Pressing a color override button sets all connected effects to the selected color.
- Press the currently selected color override button to disable color override.
- When programming <u>Follow Spot Mode</u>, use the illuminated buttons to select which parameter to configure.

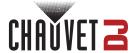

### **Effect Type Controls**

Each effect type has a dedicated button and associated control buttons. Press a dedicated button to activate, reset to default (AUTO or SOUND) if in another mode, or deactivate that effect type.

The color of the effect button back light indicates the status of that effect type:

- Red: inactive.
- Green: active, in default mode (AUTO or SOUND).
- Yellow: active, not in default mode.

#### **Moving Head**

Press <MOVING HEAD> to activate connected moving heads.

While moving heads are active, press the associated:

- <COLOR> button to cycle through WHITE, RED, AMBER, YELLOW, GREEN, BLUE, WW (warm white), CYAN, MAG (magenta), and either the default mode (AUTO or SOUND) or the most recent set movement or gobo setting.
  - Press and hold **<COLOR>** for color scroll (will show as **SCROLL**).
- <MOVEMENT> button to cycle through MOVE 1–7 (movement macros), MANUAL (control pan and tilt with the <X> and <Y> encoders), and either the default mode (AUTO or SOUND) or the most recent color or gobo setting.
- <SPEED> button to cycle through SPEED 1-10 (the default speed is SPEED 9).
- <GOBO> button to cycle through GOBO 1–10 and either the default mode (AUTO or SOUND) or the most recent color or movement setting.

Press and hold <GOBO> for gobo scroll (will show as RAINBOW).

While not in the default mode (**AUTO** or **SOUND**), press **<MOVING HEAD>** to return to the default mode. While in the default mode, press **<MOVING HEAD>** to deactivate connected moving heads.

#### Par

Press <PAR> to activate connected par and wash effects.

While pars are active, press the associated:

- **<COLOR>** button to cycle through the following options (per <u>Par Color</u> mode):
  - Key: R: red, G: green, B: blue, A: amber (also white in Quad mode), W: white, UV: ultraviolet.
  - In Hex mode: RED, GREEN, BLUE, AMBER, WHITE, UV, RG, RB, RA, RW, RUV, GB, GA, GW, GUV, BA, BW, BUV, AW, AUV, WUV, RGB, RGA, RGW, RGUV, RBA, RBW, RBUV, RAW, RAUV, RWUV, GBA, GBW, GBUV, GAW, GAUV, GWUV, BAW, BAUV, BWUV, AWUV, RGBA, RGBW, RGBUV, RGAW, RGAUV, RGBAW, RBAUV, RBAWUV, RAWUV, GBAW, GBAUV, GBWUV, GAWUV, BAWUV, RGBAW, RGBAUV, RGBWUV, RGAWUV, RBAWUV, GBAWUV, RGBAWUV, RGB
  - In Quad mode: RED, GREEN, BLUE, AMBER (white for RGBW products), RG, RB, RA, GB, GA, BA, RGB, RGA, RBA, GBA, RGBA, and the default mode (AUTO or SOUND).
  - In **Tri** mode: **RED**, **GREEN**, **BLUE**, **YELLOW**, **MAG** (magenta), **CYAN**, **WHITE**, and the default mode (**AUTO** or **SOUND**).
- <MACRO> button to cycle through FADE, PULSE, SCROLL, RAINBOW, POP, ZONE, and the
  default mode (AUTO or SOUND).

While not in the default mode (AUTO or SOUND), press <PAR> to return to the default mode.

While in the default mode, press **PAR>** to deactivate connected par and wash effects.

### **Macro Color Settings**

To set the colors of the color macro, do the following:

- 1. Activate par and wash effects.
- 2. Press and hold <MACRO>. The Macro Color Setting screen will show on the display.
- 3. Turn the **<X>** encoder to select which color to edit, from **Color 1–4**.
- 4. Press the color override button for the desired color, from RED, AMBER, YELLOW, GREEN, BLUE, CYAN, MAG (magenta), WW (warm white), and UV.
- 5. Repeat steps 3 and 4 until the macro is set as desired.
- 6. Press and hold **<MACRO>** to return to the home screen. The product will automatically return to the home screen after 30 seconds of inactivity.

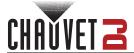

#### Laser

Press <LASER> to activate connected lasers.

While lasers are active, press the associated:

- <COLOR> button to cycle through RED, GREEN, BLUE, YELLOW, MAG (magenta), CYAN, WHITE, and either the default mode (AUTO or SOUND) or the most recent set pattern.
- <PATTERN|SPEED> button to cycle through PATTE 1–32 and either the default mode (AUTO or SOUND) or the most recent set color.

While not in the default mode (AUTO or SOUND), press <LASER> to return to the default mode.

While in the default mode, press <LASER> to deactivate connected lasers.

#### **Strobe Effect**

Press **<STROBE EFFECT>** to activate connected strobe effects.

While strobe effects are active, press the associated:

- <SPEED> button to cycle through SPEED 1–10 (the default speed is SPEED 9).
- <PATTERN> button to cycle through PATTE 1–10 and the default mode (AUTO or SOUND).

While not in the default mode (AUTO or SOUND), press <STROBE EFFECT> to return to the default mode.

While in the default mode, press **<STROBE EFFECT>** to deactivate connected strobe effects.

#### Derby

Press **<DERBY>** to activate connected derby and kinta effects.

While derby and kinta effects are active, press the associated **<COLOR>** button to cycle through **SCROLL**, **RAINBOW**, **RED**, **GREEN**, **BLUE**, **YELLOW**, **MAG** (magenta), **CYAN**, **WHITE**, and the default mode (**AUTO** or **SOUND**).

While not in the default mode (AUTO or SOUND), press < DERBY> to return to the default mode.

While in the default mode, press **<DERBY>** to deactivate connected derby and kinta effects.

#### **Follow Spot Mode**

Follow spot mode sets connected moving heads to 2 custom pan, tilt, color, and gobo values.

Press <FOLLOW SPOT> to activate and deactivate follow spot mode. If not configured, follow spot mode will not activate.

To configure follow spot mode, follow the instructions below.

- 1. Press and hold <FOLLOW SPOT> until the FOLLOW SPOT EDIT screen shows on the display.
- 2. Use the illuminated buttons to select which parameter to configure.
  - For either **X** and **Y** (pan and tilt) values, use the **<X>** encoder to set the pan from **000–255** and use the **<Y>** encoder to set the tilt from **000–255**.
  - For either COLOR value, use the <X> encoder to select the color from 000–008.
  - For either GOBO value, use the <X> encoder to select the gobo from 000-009.
- When all values are set as desired, press and hold <FOLLOW SPOT> until SAVE and CANCEL show on the display.
- 4. Use the **<X>** encoder to select **SAVE** (to save these settings to follow spot mode) or **CANCEL** (to return to the home screen without configuring follow spot mode).
- 5. Press the **<X>** encoder.

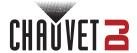

#### **Menu Controls**

The following controls are available via the menu of the ILS Command.

#### Zoom

To set the zoom value for connected products with a zoom function:

- 1. Press the **<X>** encoder to access the menu.
- 2. Turn the **<X>** encoder left or right to select **Zoom Set**.
- 3. Press the **<X>** encoder.
- 4. Turn the **<X>** encoder left or right to select from **Narrow**, **Wide**, or **Medium**.
- 5. Press the **<X>** encoder.

#### Prism

To enable or disable the prism effect for connected products with a prism function:

- 1. Press the **<X>** encoder to access the menu.
- 2. Turn the <X> encoder left or right to select Prism Set.
- 3. Press the **<X>** encoder.
- 4. Turn the **<X>** encoder left or right to select from **OFF** or **ON**.
- 5. Press the **<X>** encoder.

#### **Gobo Rotation**

To set the gobo rotation value for connected products with rotating gobos:

- 1. Press the **<X>** encoder to access the menu.
- 2. Turn the **<X>** encoder left or right to select **Gobo Rotation**.
- 3. Press the **<X>** encoder.
- Turn the <X> encoder left or right to increase or decrease the value from 0-255.
- 5. Press the **<X>** encoder.

#### **Pixel Effect**

To activate a preset pixel effect for connected products with pixel control:

- 1. Press the **<X>** encoder to access the menu.
- 2. Turn the **<X>** encoder left or right to select **Pixel Effect**.
- 3. Press the **<X>** encoder.
- 4. Turn the <X> encoder left or right to select an effect from 0 (no effect) or 1-25.
- 5. Press the **<X>** encoder.

#### **Totem Mode**

To set the totem mode orientation for connected products with totem mode:

- 1. Press the **<X>** encoder to access the menu.
- Turn the <X> encoder left or right to select Totem Mode.
- 3. Press the **<X>** encoder.
- 4. Turn the **<X>** encoder left or right to select from **DOWN**, or **UP**.
- 5. Press the **<X>** encoder.

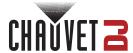

#### **Presets**

The ILS Command has 6 **<PRESET>** buttons and 10 preset pages that can store a show for instant playback.

In chase play mode, saved presets will cycle in numerical order. See <u>Presets Playback Mode</u> for more information.

To save the current output to a preset, do the following:

- Press and hold the desired <PRESET> button until the Presets Setting screen shows on the display.
- 2. Turn the **<X>** encoder to select a character to edit.
- 3. Press the **<X>** encoder.
- 4. Turn the **<X>** encoder to select the desired letter, number, or space.
- 5. Press the **<X>** encoder.
- 6. Repeat steps 2–5 until the preset is named as desired.
- 7. Turn the **<X>** encoder to select **ENTER**.
- 8. Press the **<X>** encoder. The **Color Setting** screen will show on the display.
- Turn the <X> encoder to select the desired backlight color for the selected <PRESET> button, from RED, AMBER, YELLOW, GREEN, BLUE, CYAN, or MAG (magenta). The backlight of the button will flash a preview of the color.
- 10. Press the **<X>** encoder.

To update, rename/recolor, or delete a saved preset, follow the instructions below.

- Press and hold the desired <PRESET> button until the Presets Setting screen shows on the display.
- 2. Turn the **<X>** encoder to select from:
  - Edit/Update (to save the current look to the selected preset),
  - Rename (to only rename or recolor the selected preset).
  - Delete (to delete the selected preset), or
  - Cancel (to return to the home screen without changing anything).
- 3. Press the **<X>** encoder.
- 4. For Edit/Update or Rename, Turn the <X> encoder to select a character to edit, or skip to step 9.
- 5. Press the **<X>** encoder.
- 6. Turn the **<X>** encoder to select the desired letter, number, or space.
- 7. Press the **<X>** encoder.
- 8. Repeat steps 2–5 until the preset is named as desired.
- 9. Turn the **<X>** encoder to select **ENTER**.
- 10. Press the **<X>** encoder. The **Color Setting** screen will show on the display.
- 11. Turn the <X> encoder to select the desired backlight color for the selected <PRESET> button, from RED, AMBER, YELLOW, GREEN, BLUE, CYAN, or MAG (magenta). The backlight of the button will flash a preview of the color.
- 12. Press the **<X>** encoder.

To play back a saved preset, press the desired **PRESET>** button.

To stop preset playback, press the **PRESET**> button for the currently active preset.

#### **Presets Page**

To select a page for preset storage and playback:

- 1. Press the **<X>** encoder to access the menu.
- 2. Turn the **<X>** encoder left or right to select **Presets Page**.
- 3. Press the **<X>** encoder.
- 4. Turn the **<X>** encoder left or right to select a page, from **1–10**.
- 5. Press the **<X>** encoder.

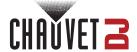

## 5. Maintenance

## **Product Maintenance**

Dust build-up reduces light output performance and can cause overheating. This can lead to reduction of the light source's life and/or mechanical wear. To maintain optimum performance and minimize wear, clean all lighting products at least twice a month. However, be aware that usage and environmental conditions could be contributing factors to increase the cleaning frequency.

To clean the product, follow the instructions below:

- 1. Unplug the product from power.
- 2. Wait until the product is at room temperature.
- Use a vacuum (or dry compressed air) and a soft brush to remove dust collected on the external surface/vents.
- Clean all transparent surfaces with a mild soap solution, ammonia-free glass cleaner, or isopropyl alcohol.
- 5. Apply the solution directly to a soft, lint free cotton cloth or a lens cleaning tissue.
- 6. Softly drag any dirt or grime to the outside of the transparent surface.
- 7. Gently polish the transparent surfaces until they are free of haze and lint.

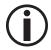

Always dry the transparent surfaces carefully after cleaning them.

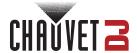

# **6. Technical Specifications**

## **Dimensions and Weight**

| Length           | Width              | Height            | Weight          |
|------------------|--------------------|-------------------|-----------------|
| 12.3 in (313 mm) | 8.9 in (225.12 mm) | 2.2 in (55.48 mm) | 3.6 lb (1.6 kg) |

Note: Dimensions in inches are rounded.

| Power                               |                          |                   |                 |
|-------------------------------------|--------------------------|-------------------|-----------------|
| Power Supply Type                   | Range                    | Voltage Selection | DC Input        |
| Switching (external)                | 100 to 240 VAC, 50/60 Hz | Auto-ranging      | 5 V, 1 A        |
| Power I/O                           | U.S./Worldwide           | UK/Europe         |                 |
| Power input connector               | USB type C               | USB type C        |                 |
| Power supply connector              | USB type A               | USB type A        |                 |
| Power supply plug                   | NEMA 1-15 (U.S.)         | Loc               | cal Plug        |
| Thermal                             |                          |                   |                 |
| <b>Maximum External Temperature</b> | Cooling System           |                   |                 |
| 104 °F (40 °C)                      | Convection               |                   |                 |
| ILS                                 |                          |                   |                 |
| I/O Connector                       | Operating Frequency      | Max Unobst        | ructed Distance |
| 3-pin XLR, D-Fi                     | 2.412 to 2.484 GHz       | 600               | ft (183 m)      |
| Ordering                            |                          |                   |                 |
| Product Name                        | Item Code                | UPC Number        |                 |
| i ioduct name                       | item oode                | J. J              | TTG111501       |

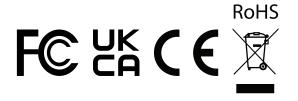

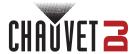

## **Contact Us**

| General Information                                           | Technical Support                                                                       |  |
|---------------------------------------------------------------|-----------------------------------------------------------------------------------------|--|
| Chauvet World Headquarters                                    |                                                                                         |  |
| Address: 3360 Davie Rd., Suite 509                            | Voice: (844) 393-7575                                                                   |  |
| Davie, FL 33314                                               | Fax: (954) 756-8015                                                                     |  |
| Voice: (954) 577-4455                                         | Email: <a href="mailto:chauvetcs@chauvetlighting.com">chauvetcs@chauvetlighting.com</a> |  |
| Fax: (954) 929-5560                                           |                                                                                         |  |
| Toll Free: (800) 762-1084                                     | Website: www.chauvetdj.com                                                              |  |
| Chauvet U.K.                                                  |                                                                                         |  |
| Address: Pod 1 EVO Park                                       | Email: <u>UKtech@chauvetlighting.eu</u>                                                 |  |
| Little Oak Drive, Sherwood Park                               |                                                                                         |  |
| Nottinghamshire, NG15 0EB                                     | Website: www.chauvetdj.eu                                                               |  |
| UK                                                            |                                                                                         |  |
| Voice: +44 (0) 1773 511115                                    |                                                                                         |  |
| Fax: +44 (0) 1773 511110                                      |                                                                                         |  |
| Chauvet Benelux                                               |                                                                                         |  |
| Address: Stokstraat 18                                        | Email: BNLtech@chauvetlighting.eu                                                       |  |
| 9770 Kruishoutem                                              |                                                                                         |  |
| Belgium                                                       | Website: www.chauvetdj.eu                                                               |  |
| Voice: +32 9 388 93 97                                        |                                                                                         |  |
| Chauvet France                                                |                                                                                         |  |
| Address: 3, Rue Ampère<br>91380 Chilly-Mazarin                | Email: FRtech@chauvetlighting.fr                                                        |  |
| France                                                        | Website: www.chauvetdj.eu                                                               |  |
| Voice: +33 1 78 85 33 59                                      |                                                                                         |  |
| Chauvet Germany                                               |                                                                                         |  |
| Address: Bruno-Bürgel-Str. 11<br>28759 Bremen                 | Email: <u>DEtech@chauvetlighting.de</u>                                                 |  |
| Germany                                                       | Website: www.chauvetdj.eu                                                               |  |
| Voice: +49 421 62 60 20                                       |                                                                                         |  |
| Chauvet Mexico                                                |                                                                                         |  |
| Address: Av. de las Partidas 34 - 3B<br>(Entrance by Calle 2) | Email: servicio@chauvet.com.mx                                                          |  |
| Zona Industrial Lerma                                         | Website: www.chauvetdj.mx                                                               |  |
| Lerma, Edo. de México, CP 52000                               |                                                                                         |  |
| Voice: +52 (728) 690-2010                                     |                                                                                         |  |
|                                                               |                                                                                         |  |

## **Warranty & Returns**

For warranty terms and conditions and return information, please visit our website.

For customers in the United States and Mexico: <a href="https://www.chauvetlighting.com/warranty-registration">www.chauvetlighting.com/warranty-registration</a>.

For customers in the United Kingdom, Republic of Ireland, Belgium, the Netherlands, Luxembourg, France, and Germany: <a href="https://www.chauvetlighting.eu/warranty-registration">www.chauvetlighting.eu/warranty-registration</a>.